## **New Vanco Import Screens:**

1. Choose [Vanco Direct Upload]

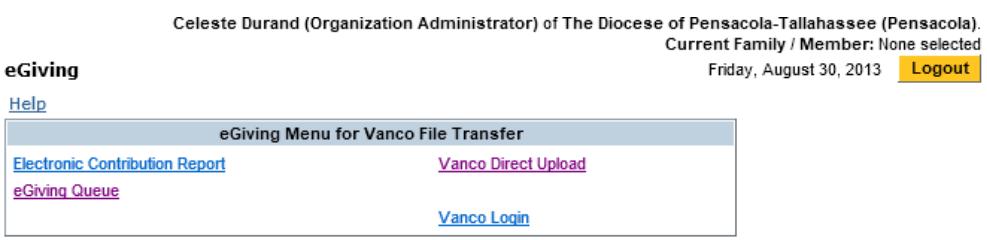

2. Click [Upload Vanco File].

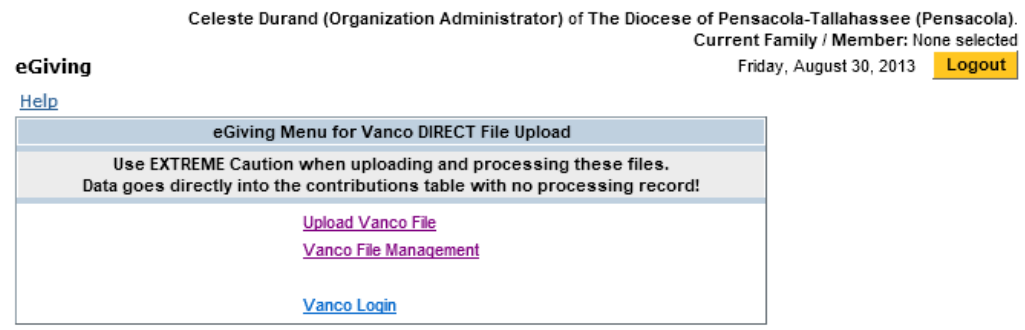

3. Browse to the file, click [Upload file] – just like always.

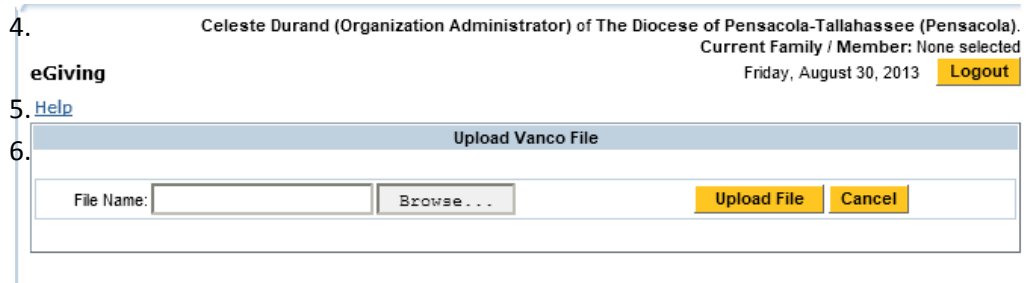

4. Go back to eGiving, Vanco Direct Upload, click [Vanco File Management]

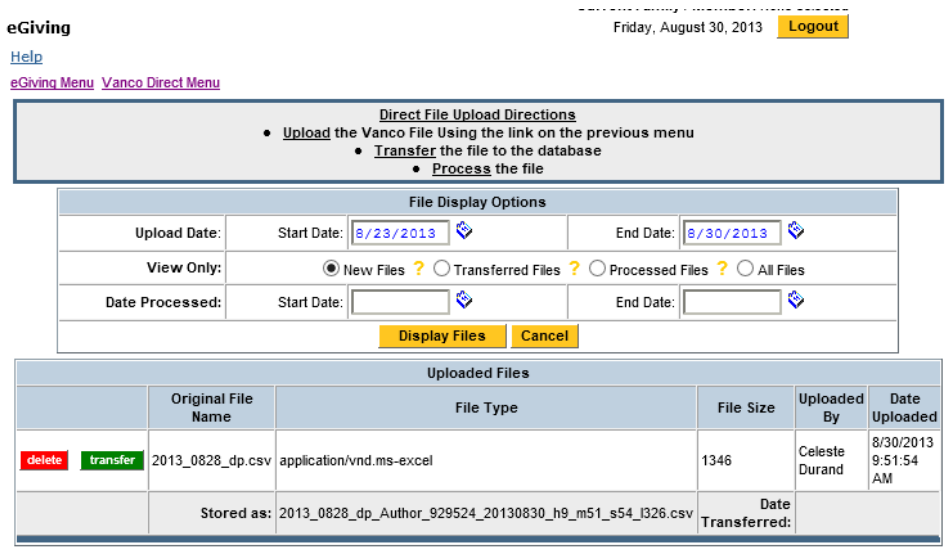

- 5. NEW files have just been uploaded; nothing has been done and you can delete them, if necessary.
- 6. Click [transfer] to "process" the file you just uploaded. This button does immediately what we used to wait for overnight.
- 7. You will get the message "There are not NEW files waiting to be Transferred" when that's completed.

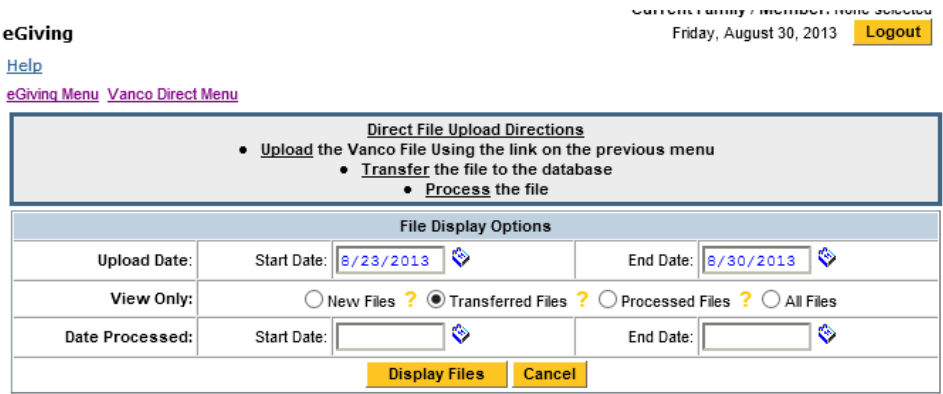

There are no NEW files waiting to be Transferred.

Use the 'Transferred Files' radio button to see files waiting for processing or 'All' to see all files.

- 8. Choose "Transferred Files" and click [Display Files]. Click the [process] button to move each donation from the file you uploaded into the "regular" eGiving Queue. If you are working with only ONE FILE, you will immediately come to the "apply payment" screen. If you have uploaded several, you will get to choose which to process THEN come to the "apply" screen.
- 9. You will see TWO LINES for each contribution. The TOP LINE is what came from Vanco and is "Pending." The SECOND LINE is what ChurchDB has in the system. If the Family ID matches the correct existing family AND the monies are going to the intended Fund and Account, click [Accept Match].

## $rchDB$

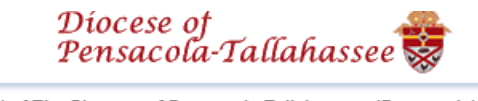

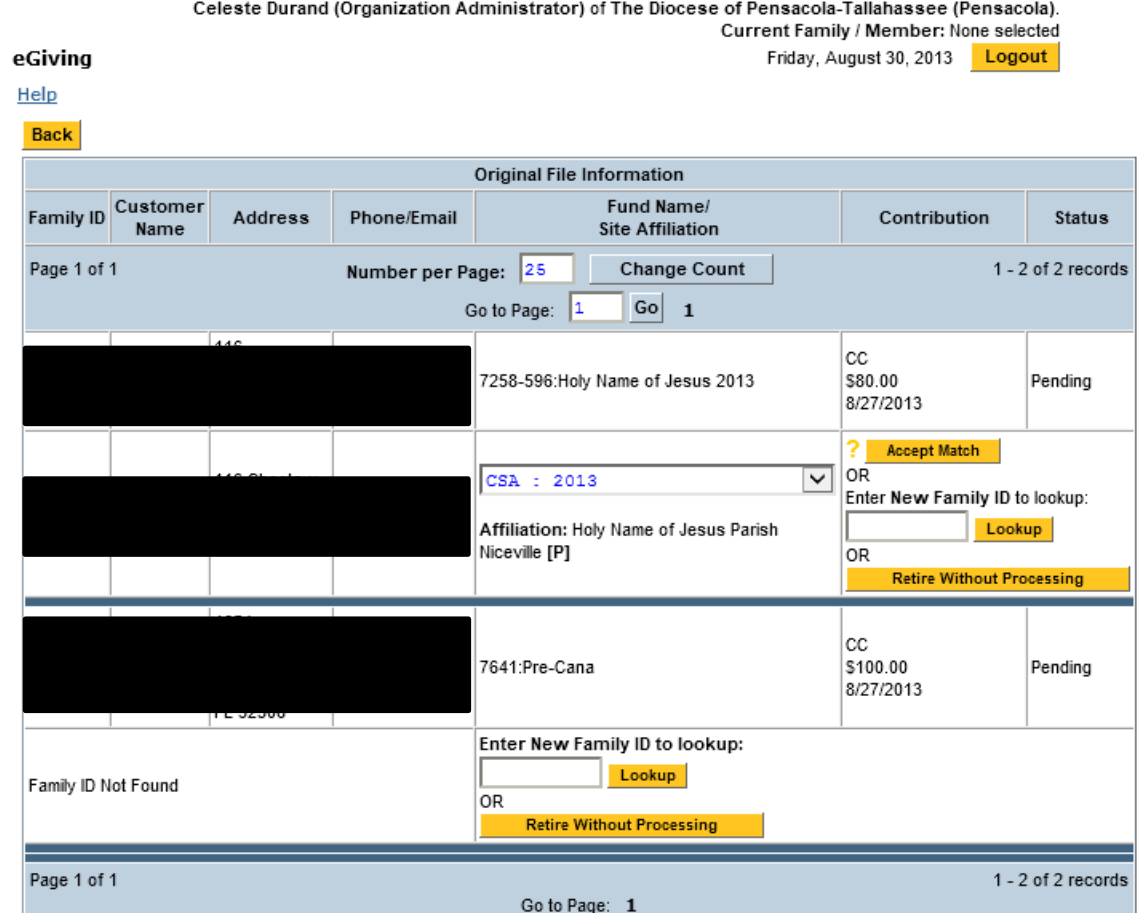

10. If the Family ID is NOT in ChurchDB, you will have to SKIP THIS until you can enter a Family ID. I recommend opening Firefox, logging into ChurchDB there and looking up families. **There will no longer be a "find a family while entering money" option!** After typing in the correct Family ID, click [lookup] then [Affiliate and Accept] on the next screen. (If you have to do this, I suggest you correct that Family ID in Vanco so you won't have to do this for every contribution they make.)

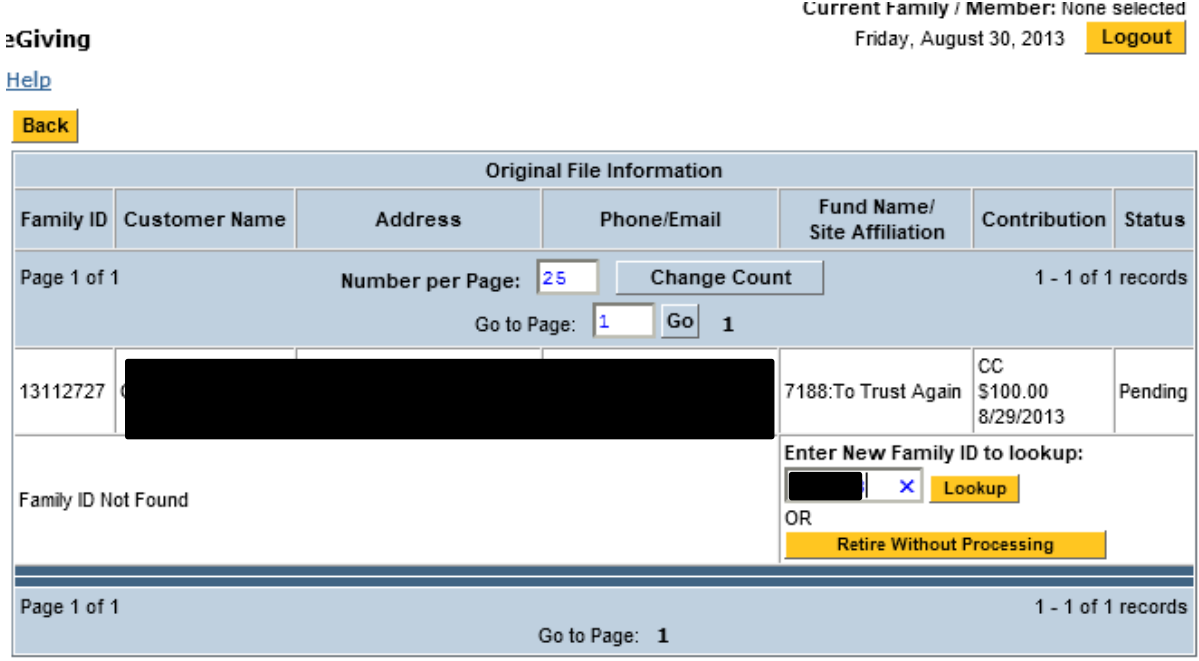

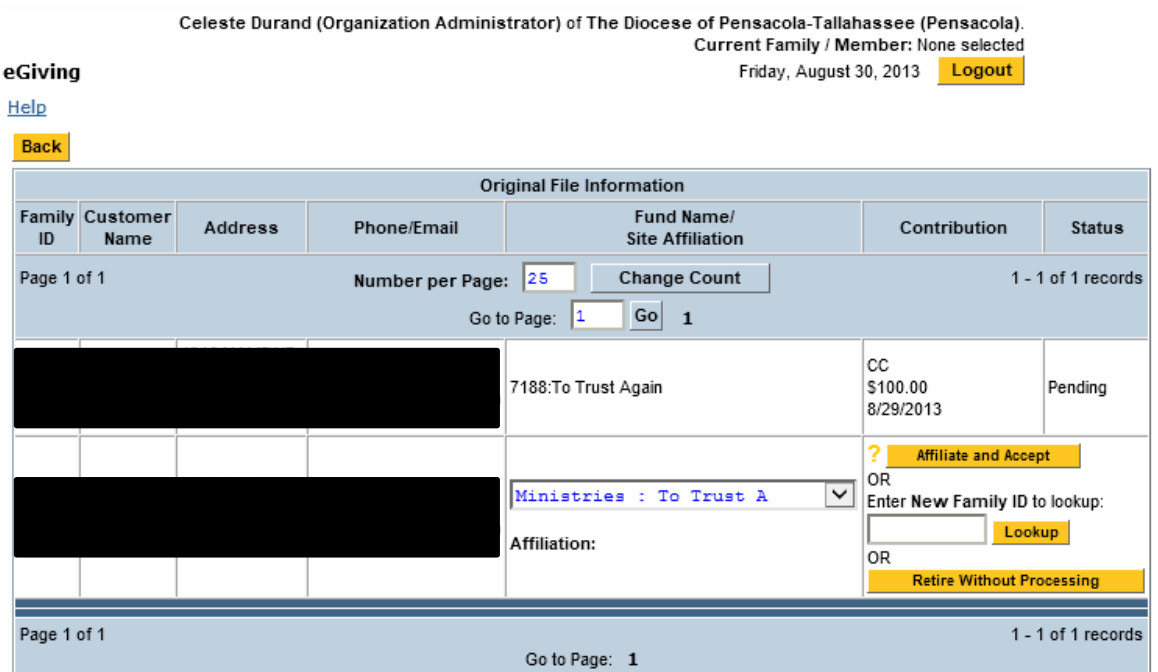

11. After matching Family ID's and choosing [Accept Match] the Status of this donation will change from "Pending" to "Imported" or if the family had to be looked-up, "Assoc\_Imported."

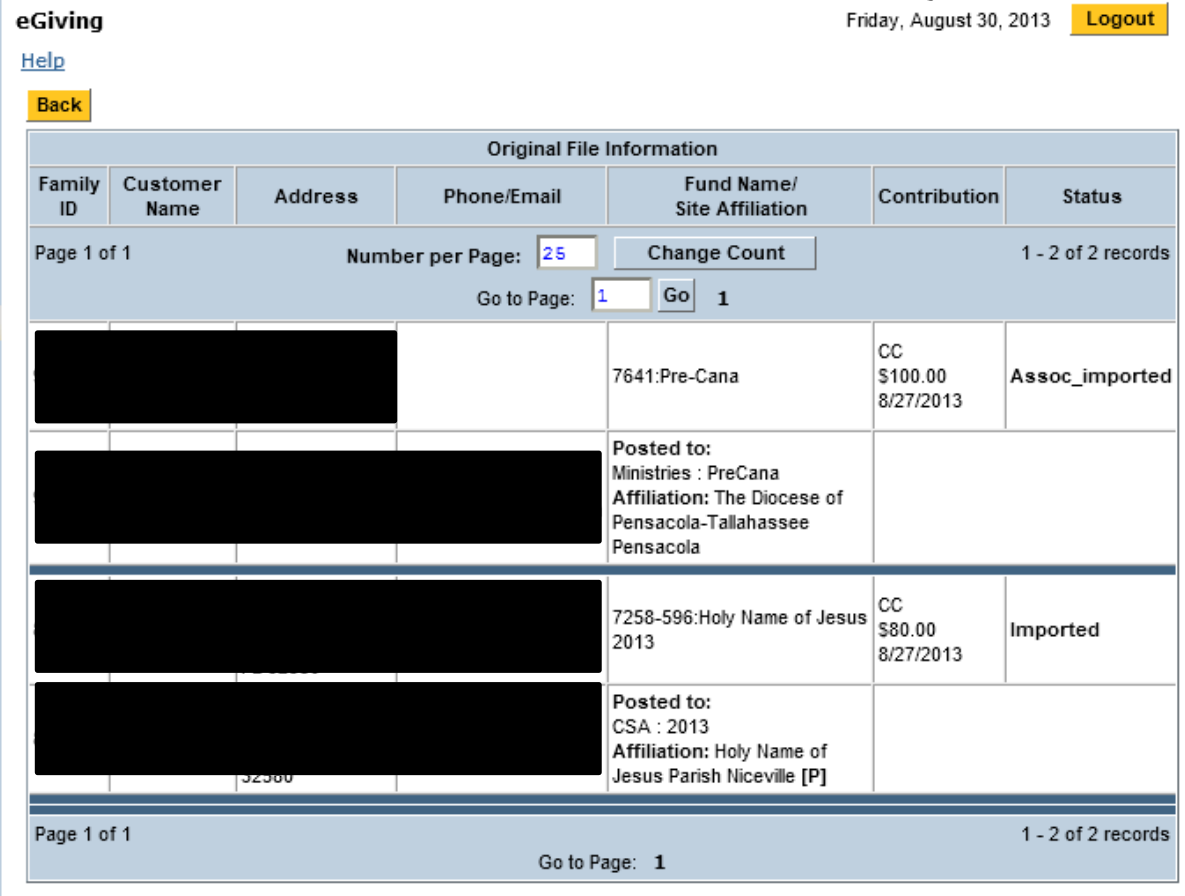

12. You can review the files uploaded and payments applied from Vanco File Management and viewing the 'Processed" files. If you again choose [process] it will NOT re-apply payments BUT shows you the details of Families, amounts, accounts – again, on TWO LINES for each donation (TOP is Vanco, BOTTOM is ChurchDB.)

Vanco PLEDGE Imports:

Same as above.

If an existing pledge for the same parish, same fund already exists, you must choose the "Check to close Existing Pledge" box. (see below.)

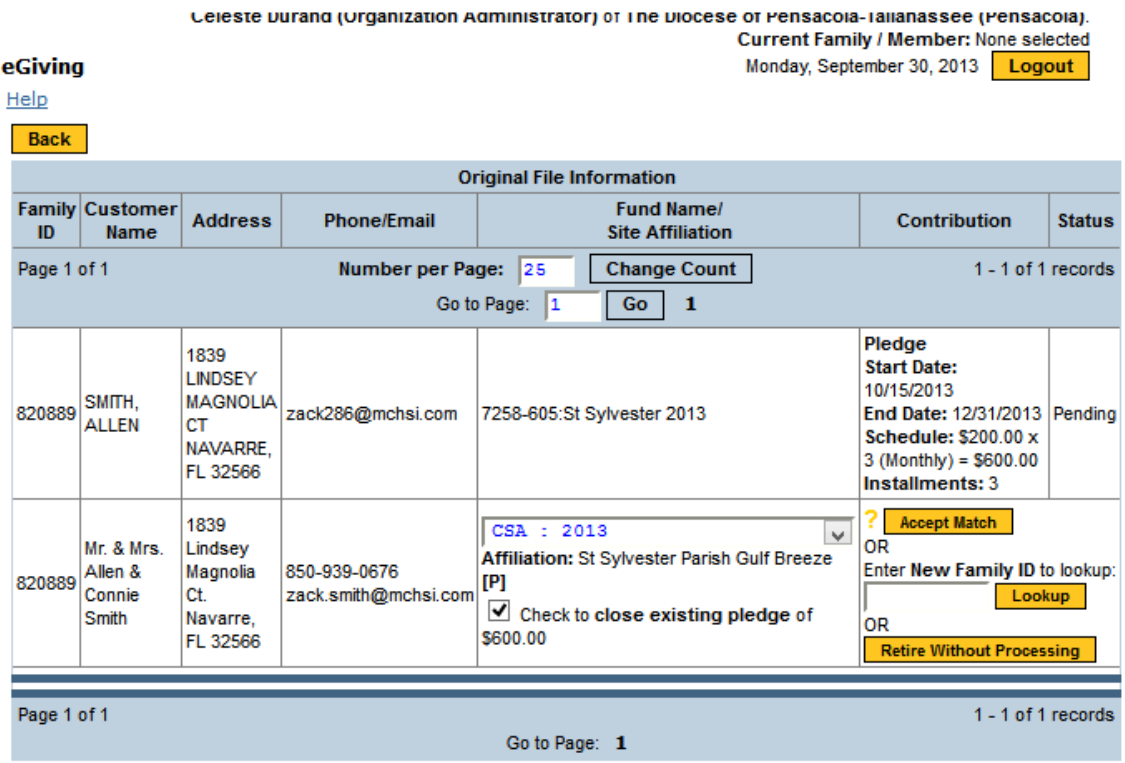

If there are NO payments recorded on the existing pledge, it will be deleted and replaced with the one being imported.

If there ARE payments recorded, the existing pledge will be closed and another one created with the data from Vanco.

Statements are run based on date ranges, so the donor will still get accurate amounts received; the "pledge amount" will be from the "open" pledge. Year End Tax Letters will have a total of ALL gifts made to that fund.